# Works® Quick Reference Guide

Managing Transactions for Approver

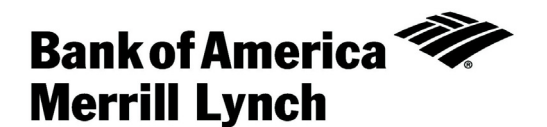

<span id="page-1-0"></span>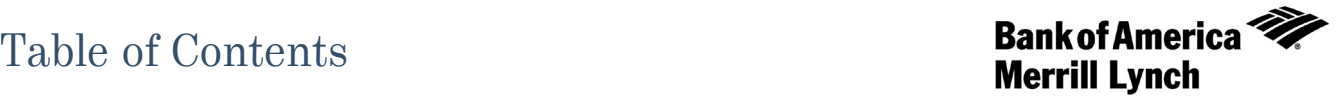

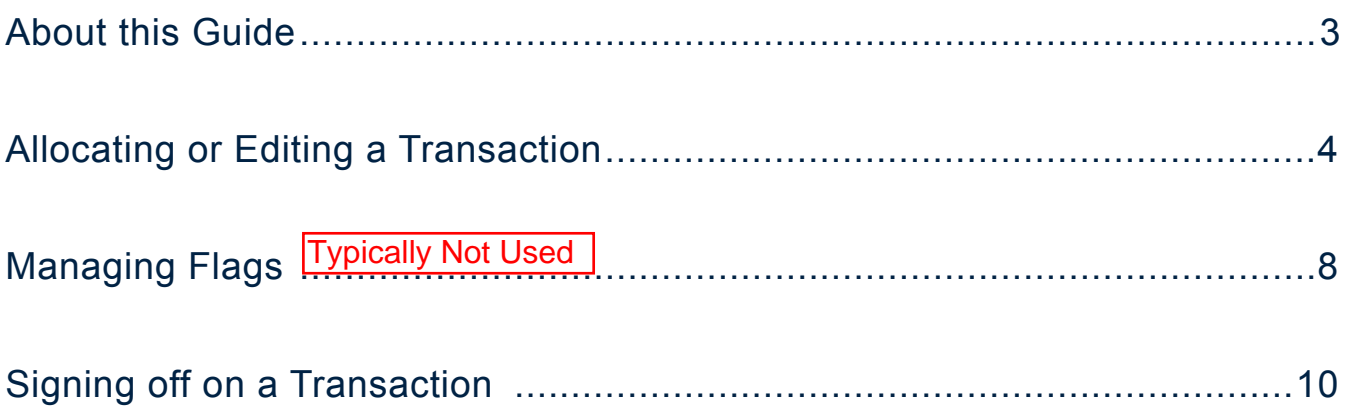

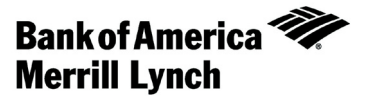

### <span id="page-2-0"></span>About this Guide

This Works® quick reference guide provides the information needed for an approver to manage transactions. Within this guide, you will learn how to:

- Allocate or edit a transaction.
- Manage flags on a transaction.
- Sign off on a transaction.

Each of the above topics includes step-by-step instructions for performing a specific task. You can review all of the tasks in this guide or review the task that is specific to your interest.

**Note:** You can print each topic individually for your convenience, if desired.

## <span id="page-3-0"></span>Works®

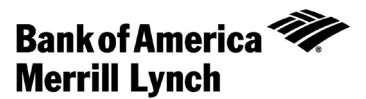

## Allocating or Editing a Transaction

### Introduction

This card provides the information needed to allocate and/or edit a transaction within Works®.

### Procedure

To allocate and/or edit a transaction, complete the following:

- 1. Click **Expenses** > **Transactions** > **Approver**. The Pending Sign Off screen displays by default.
- 2. Select the tab from which you wish to begin the allocate and/or edit. You can allocate from the following tabs:
	- Pending Sign Off
	- Signed Off (single transactions only)
	- Flagged (single transactions only)
- 3. Do you wish to allocate and/or edit a single transaction or allocate multiple transactions?

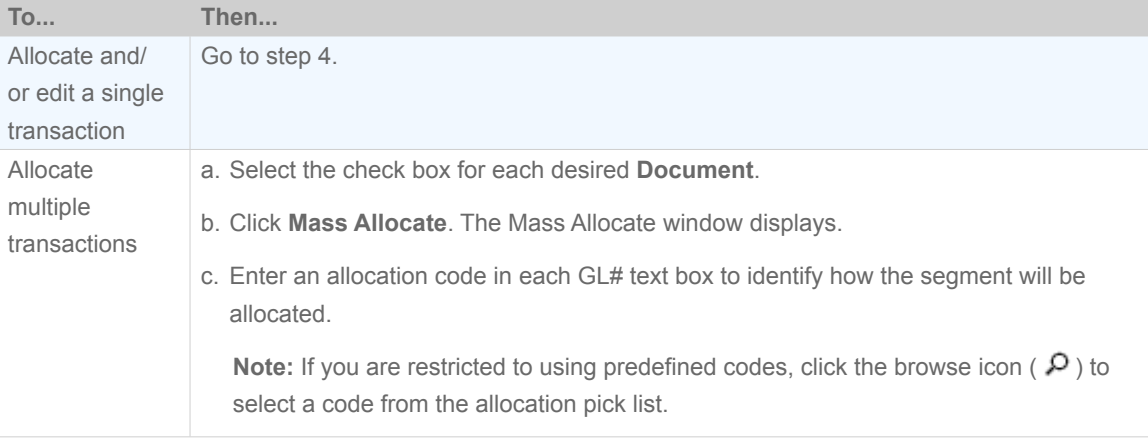

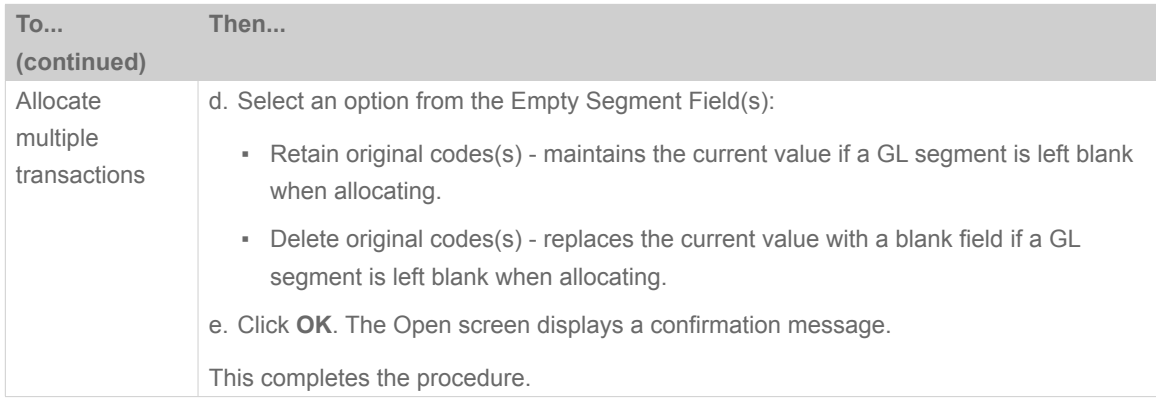

- 4. Click the desired **Document** number. A menu displays.
- 5. Select **Allocate / Edit**. The Allocation Details screen displays (Figure 1).

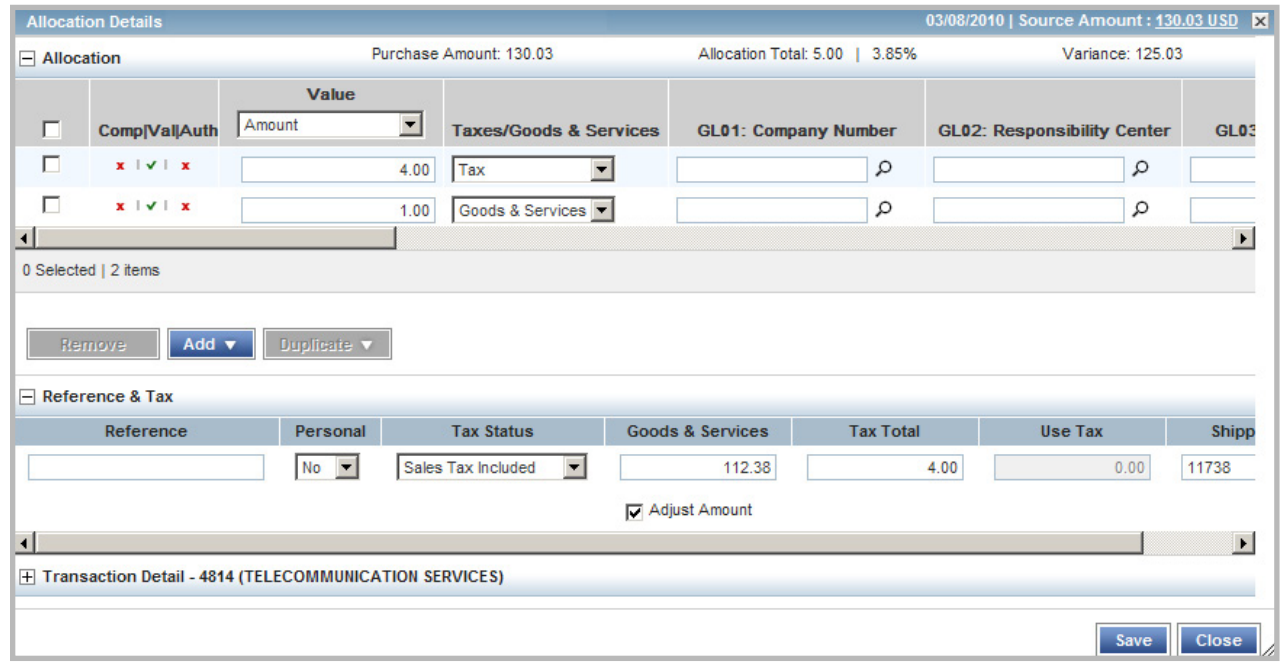

**Figure 1:** Allocation Details Screen

### 6. Complete **one** of the following:

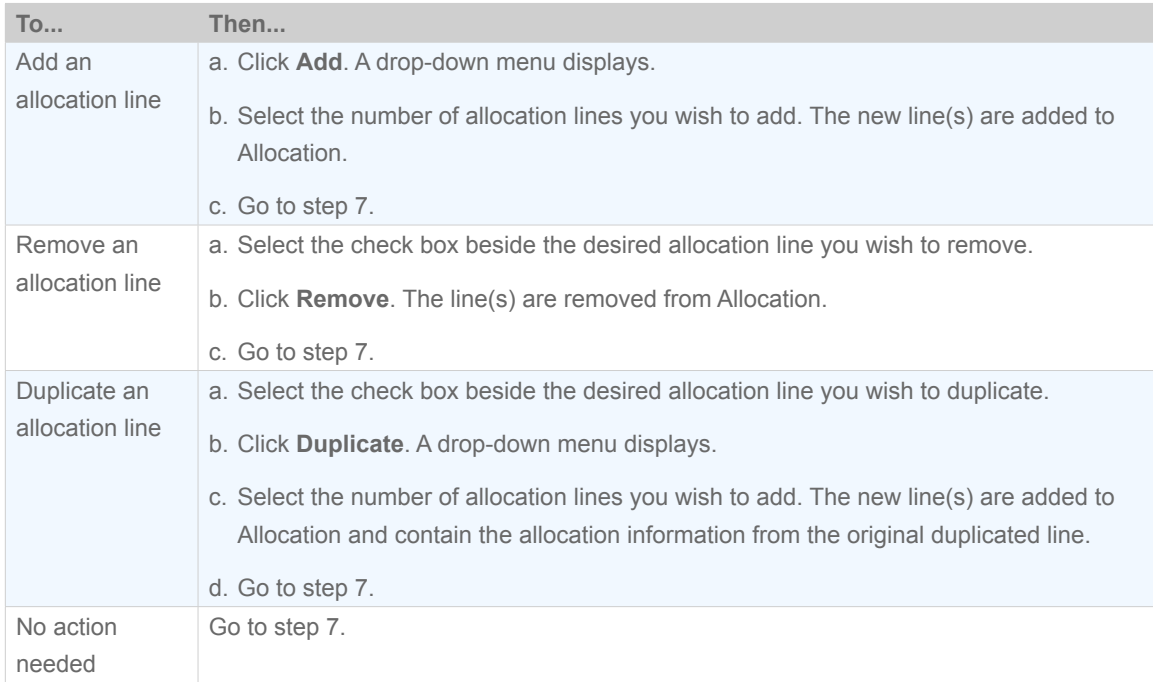

### 7. Do you wish to edit an allocation line?

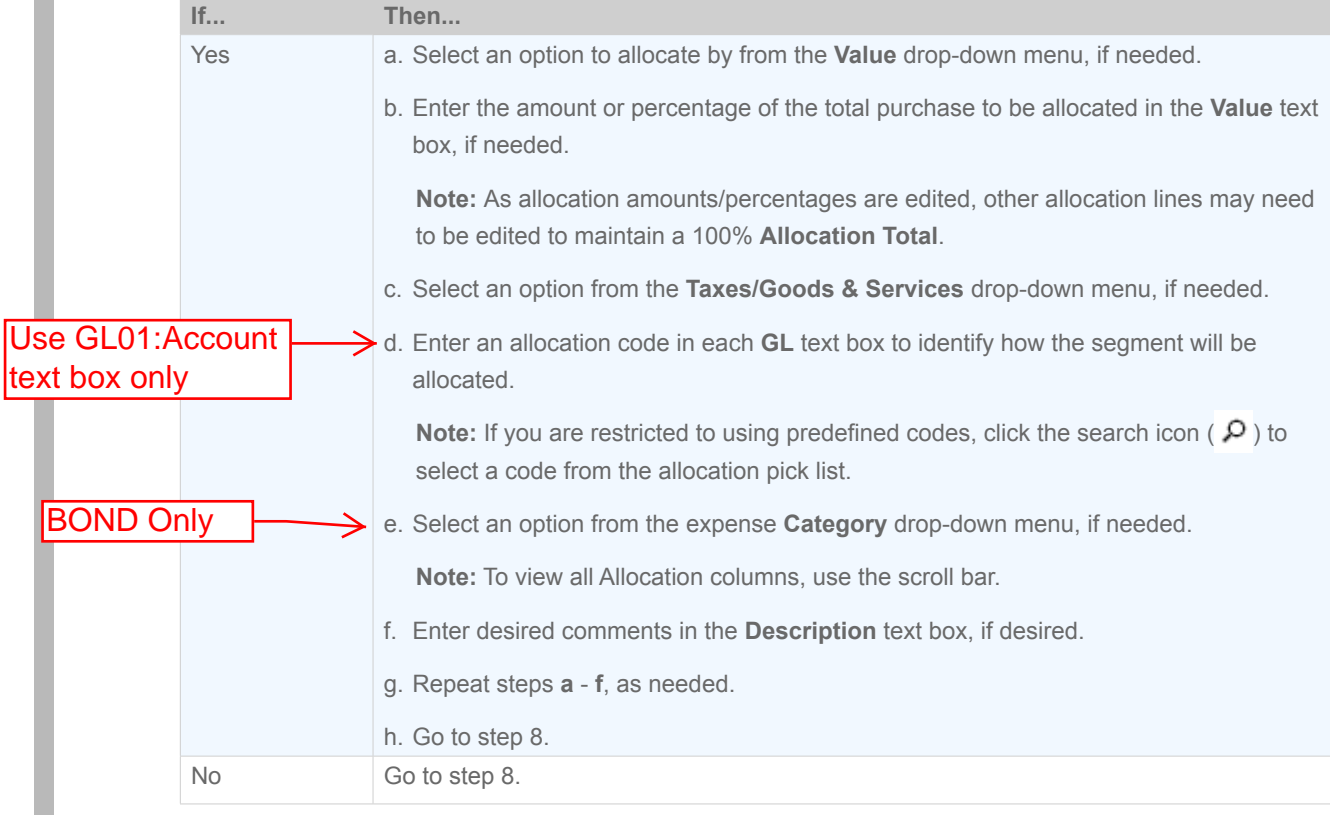

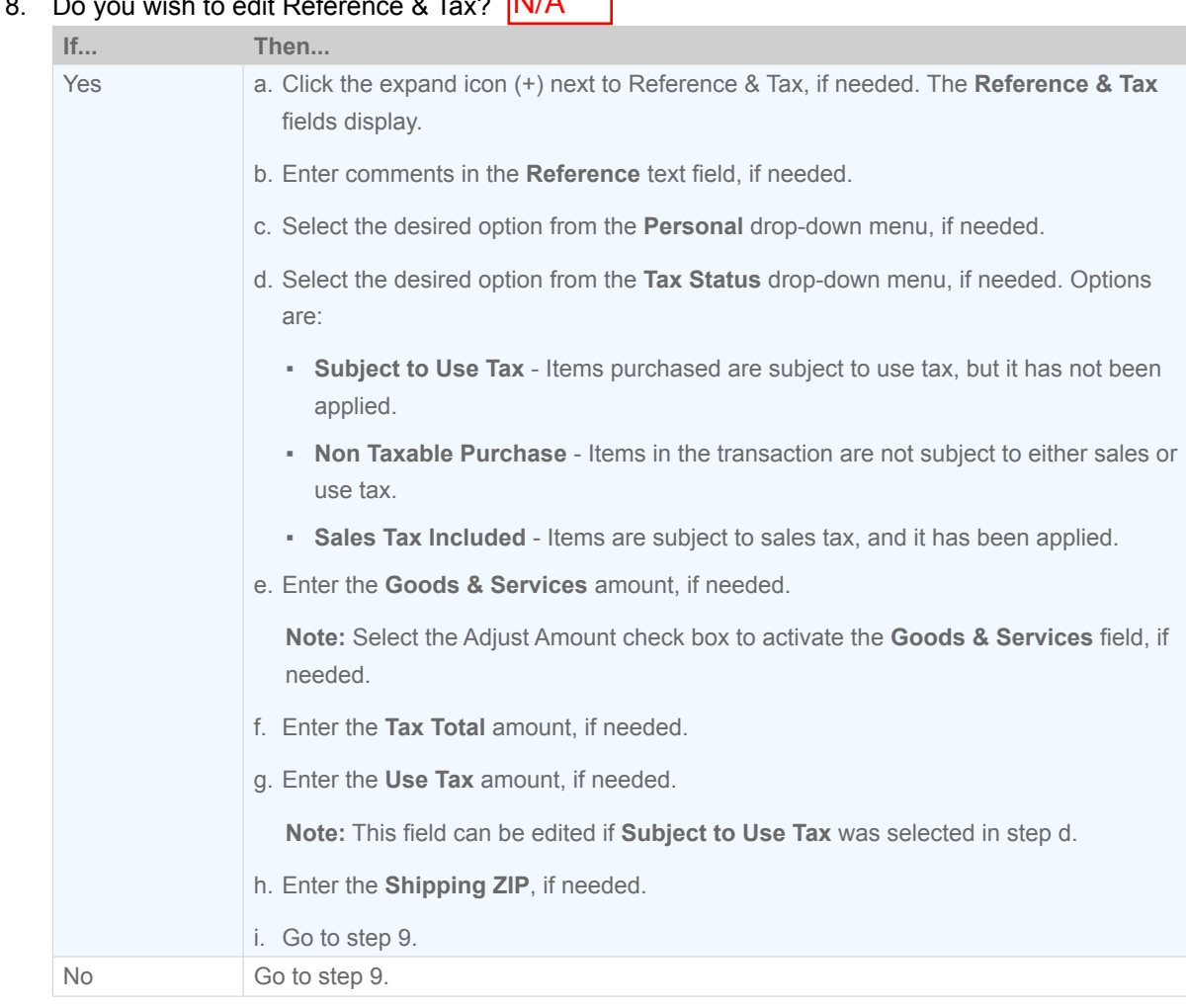

┑

8. Do you wish to edit Reference & Tax?  $R_{\text{max}}$ 

9. Click **Save**. The Allocation Details screen displays a confirmation message.

#### 10. Click **Close**.

This completes the procedure.

Skip to page 10 for Sign Off Instructions

## <span id="page-7-0"></span>Works®

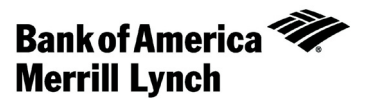

## Managing Flags

You can skip this section, as it is not used on a regular basis

### Introduction

This card provides the information needed to manage flags on transactions within Works®. Flags indicate transactions needing attention. Once the transaction is reviewed and action taken, the flag is removed.

**Note:** Flagging a transaction does not change its location in the workflow.

### **Procedure**

To manage flags, complete the following:

- 1. Click **Expenses** > **Transactions** > **Approver**. The Pending Sign Off screen displays by default.
- 2. Select the tab from which you wish to begin and/or remove the flag. You can initiate and/or remove a flag from the following tabs:
	- Pending Sign Off
	- Flagged
- 3. Select the check box for each desired **Document**. The action buttons become enabled.
- 4. Click **Flag**. A drop-down menu displays.

### 5. Complete **one** of the following:

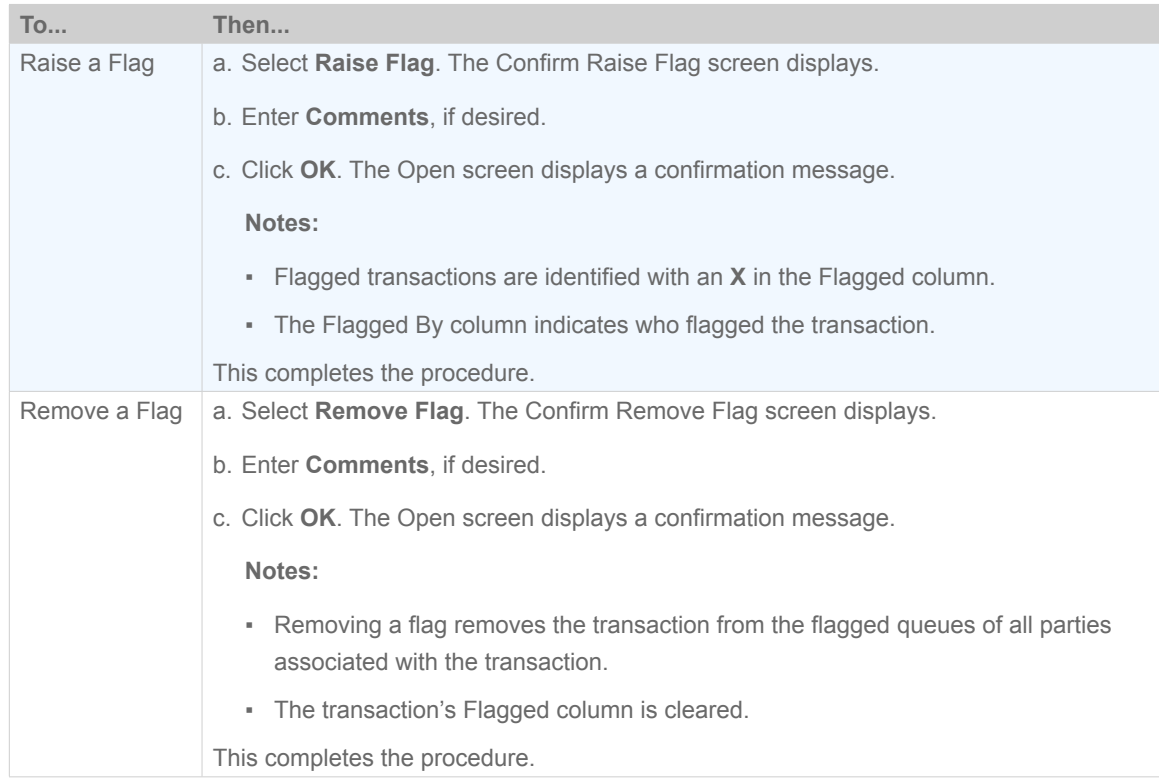

## <span id="page-9-0"></span>Works®

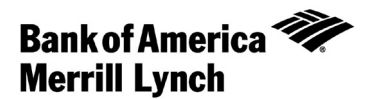

## Signing off on a Transaction

### Introduction

This card provides the information needed to sign off on a transaction within Works®.

### Procedure

To sign off on a transaction, complete the following:

- 1. Click **Expenses** > **Transactions** > **Approver**. The Pending Sign Off screen displays by default.
- 2. Select the check box for each desired **Document**. The action buttons become enabled.
- 3. Click **Sign Off**. The Confirm Sign Off window displays.
- 4. Enter **Comments**, if desired. a comment is required

**Note:** A comment may be required, depending on your organiztion's configuration.

5. Click **OK**. The Pending Sign Off screen displays a confirmation message. The transaction moves to the Signed Off tab.

This completes the procedure.

#### **Restaurant/Food purchases:**

Enter business purpose (planning meeting, school startup,etc) Enter business relationship to cardholder of individuals being fed or entertained (1st gr team, secretaries, etc)

**Lodging:** 

Enter business purpose (name of conference, etc) **Materials & Supplies, Etc:** 

Enter a brief description as to what you purchased

[Return to Table of Contents](#page-1-0) 

#### Works® Quick Reference Guide 10

"Bank of America Merrill Lynch" is the marketing name for the global banking and global markets businesses of Bank of America Corporation. Lending, derivatives, and other commercial banking activities are performed globally by banking affiliates of Bank of America Corporation, including Bank of America, N.A., member FDIC. Securities, strategic advisory, and other investment banking activities are performed globally by investment banking affiliates of Bank of America Corporation ("Investment Banking Affiliates"), including, in the United States, Merrill Lynch, Pierce, Fenner & Smith Incorporated and Merrill Lynch Professional Clearing Corp., all of which are registered broker dealers and members of FINRA and SIPC, and, in other jurisdictions, by locally registered entities. Investment products offered by Investment Banking Affiliates: Are Not FDIC Insured \* May Lose Value \* Are Not Bank Guaranteed. ©2012 Bank of America Corporation.